# ForwardHealth Portal Enrollment Verification User Guide

Date Last Updated: June 13, 2014

## **Table of Contents**

| 1 Introduction                                                  |  |
|-----------------------------------------------------------------|--|
| 2 Verify a Member's Enrollment                                  |  |
| 2.1 Verify Wisconsin Well Woman Program and Wisconsin Well Woma |  |
| Enrollment                                                      |  |
| 2.1.1 Wisconsin Well Woman Program                              |  |
| 2.1.2 Wisconsin Well Woman Medicaid                             |  |
| 2.2 Enrollment Verification Search Results Panels               |  |
| 2.2.1 Benefit Plan Panel                                        |  |
| 2.2.2 Coinsurance Panel                                         |  |
| 2.2.3 Deductible Panel                                          |  |
| 2.2.4 Lockin Panel                                              |  |
| 2.2.5 Managed Care Enrollment Panel                             |  |
| 2.2.6 Medicare Panel                                            |  |
| 2.2.7 Non-Emergency Transportation Services Enrollment Panel    |  |
| 2.2.8 Nursing Home Level of Care Panel                          |  |
| 2.2.9 Other Commercial Health Insurance Panel                   |  |
| 2.2.10 Patient Liability Panel                                  |  |
| 2.2.11 Spenddown Panel                                          |  |
| 3 Search Enrollment Verification History                        |  |
| 4 Additional Information                                        |  |
| 4.1 Benefit Plans                                               |  |

### 1 Introduction

Users are required to verify dates of enrollment and other coverage information to determine whether a member is enrolled in a ForwardHealth program.

Portal enrollment verification allows users to request enrollment information for past dates of service (DOS) and future DOS. Since a member's enrollment may change monthly, enrollment information for future dates should always be verified again when the service(s) will actually be rendered.

The secure area of the ForwardHealth Portal offers real-time member enrollment verification for all ForwardHealth programs. Portal users will be able to use enrollment verification to determine the following:

- The benefit plan(s) or program(s) in which the member is enrolled.
- If the member is enrolled in a state-contracted managed care organization (MCO) (Medicaid and BadgerCare Plus members).
- If the member has any other coverage, such as Medicare or commercial health insurance.
- If the member is exempted from copayments (Medicaid and BadgerCare Plus members only).
- If a member was previously enrolled in a plan on specific days of service.
- If a member is enrolled in the Pharmacy Services Lock-In Program and the member's Lock-In pharmacy, primary care provider, and referral providers (if applicable).

The ForwardHealth Portal is available 24 hours a day, seven days a week.

# 2 Verify a Member's Enrollment

Users can only view enrollment information for the financial payer under which they are logged in or for which they have permission. For example, if a user is logged in as a Wisconsin Well Woman (WWWP) or an ADAP provider and tries to check Medicaid enrollment, a *No rows found* message will be returned. The user would need to be logged in as a Medicaid or BadgerCare Plus financial payer in order to check Medicaid enrollment.

1. Access the ForwardHealth Portal at <a href="https://www.forwardhealth.wi.gov/">https://www.forwardhealth.wi.gov/</a>.

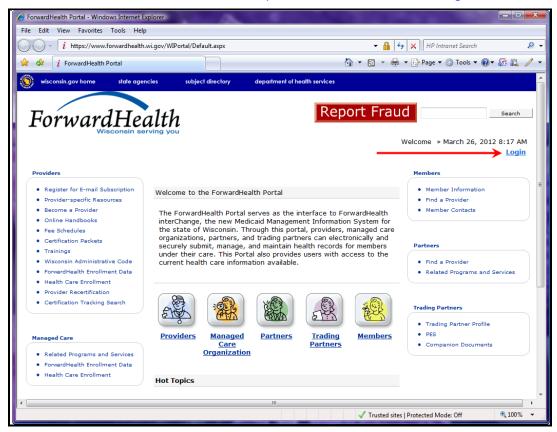

ForwardHealth Home Page

2. Click Login.

The ForwardHealth Portal Login box will be displayed.

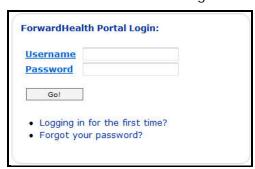

ForwardHealth Portal Login

*Note:* The login box can also be accessed by clicking the user icon on the home page of the ForwardHealth Portal.

- Enter your username.
- 4. Enter your password.
- 5. Click Go!

Your secure home page will be displayed.

*Note:* The screens displayed in this user guide may be different from the screens displayed for the account under which you are logged in.

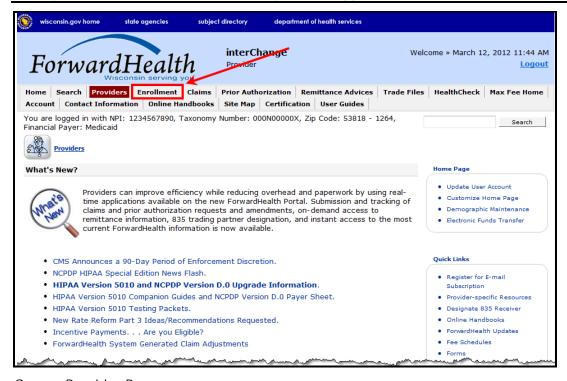

#### Secure Provider Page

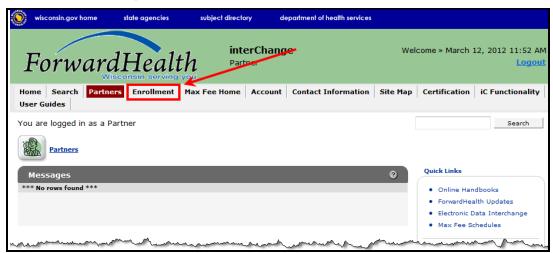

Secure Partner Page

6. Click **Enrollment** on the main menu at the top of the page.

If logged in with a provider account, the following Enrollment Verification page will be displayed.

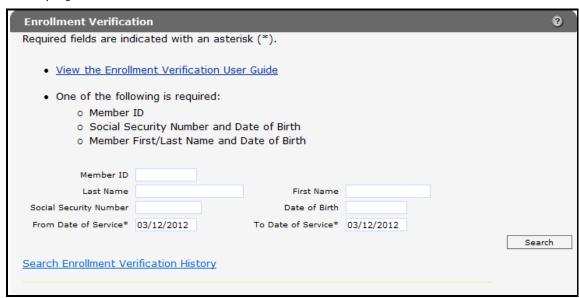

Enrollment Verification Page for Provider Accounts

If logged in with a partner account, the following Enrollment Verification page will be displayed.

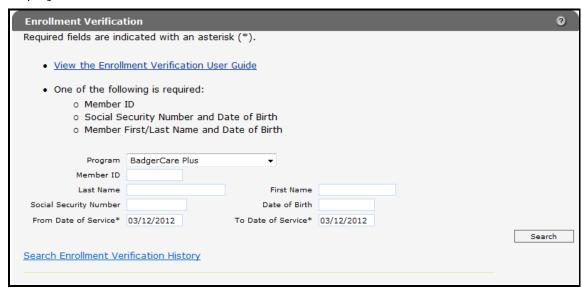

Enrollment Verification Page for Partner Accounts

7. Users logged in with a partner account must select either **BadgerCare Plus** or **Wisconsin Well Woman Program** from the Program drop-down menu.

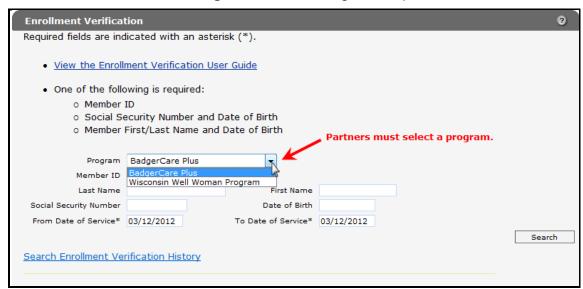

#### Program Menu

- 8. All users must enter one of the following:
  - The Member ID.

The Member ID will return the most accurate result. When using the Member ID as a search query it is best to not enter any other search information. The Member ID will override any other search criteria entered in the search fields such as the member's name or Social Security number (SSN). If any information entered in the search panel is inconsistent with the information for the Member ID, only the information related to the Member ID will be returned.

If the member's ID is not available, the following combinations can be used:

- The member's last name, first name, and DOB.
- The member's SSN and date of birth (DOB).

Some members' Social Security numbers (SSN) may not be recorded in the ForwardHealth system. If a search by SSN yields a "No rows found" result, clear the information in the SSN field and enter information in a different field.

Users should verify the member's information after the search results are returned

9. Enter the From Date of Service and To Date of Service (required).

The dates will default to the current date if nothing is entered. Otherwise, enter the dates of the member's enrollment if different from the current date.

• Users can enter any time in the past for which records are kept. However, no single enrollment request can cover a period of greater than one year. For example, users may check for enrollment for January 1, 2013, through December 31, 2013, or June 15, 2013, through June 14, 2014.

- If the inquiry is made *prior to* the 20th of the current month, users may enter a "From" DOS and "To" DOS up to the end of the current calendar month. For example, if the date of the request was November 15, 2013, users could request dates up to and including November 30, 2013.
- If the inquiry is made *on and after* the 20th of the current month, users may enter a "From" DOS and "To" DOS up to the end of the following calendar month. For example, if the date of the request was November 25, 2013, users could request dates up to and including December 31, 2013.

If any of these requirements are not met, an error message will be displayed at the top of the page.

#### 10. Click Search.

One of the following will be displayed:

• The enrollment verification tracking number and the "Search Results" section will be displayed.

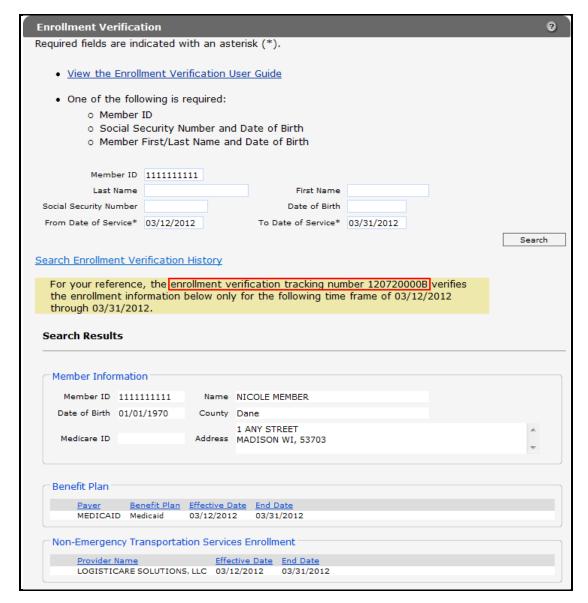

#### Search Results Section

Verify that the member's information is correct.

For each inquiry, a unique enrollment verification tracking number will be displayed above the "Search Results" section. This number should be retained for tracking and research purposes. The enrollment verification tracking number confirms an inquiry was made regarding the member's enrollment.

For information about searching for enrollment verification inquiries, refer to Section 3 Search Enrollment Verification History.

Users are advised to print the Enrollment Verification page using the Print function of their browser so that they have a permanent paper copy of the enrollment verification inquiry for their records.

• If the member has no coverage for the DOS indicated, an enrollment verification tracking number will be displayed above the "Search Results" section, and a "No rows found" message will be displayed in the Benefit Plan panel.

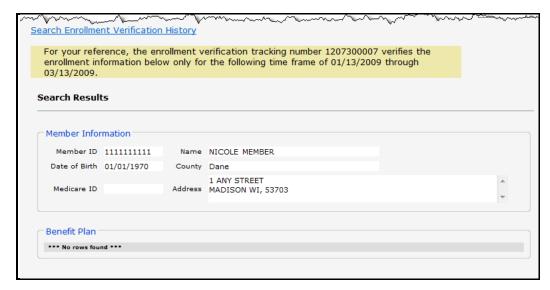

#### No Rows Found Message

Verify that the member's information is correct.

• If an invalid member ID is entered, a message indicating the reason the member's enrollment could not be verified will be displayed at the top of the page.

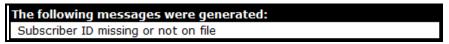

#### Error Message

• If the member is deceased and a DOS is entered that is *later* than the date of death, an enrollment verification tracking number will be displayed above the "Search Results" section, and a message indicating the member's date of death will be displayed at the top of the Enrollment Verification page.

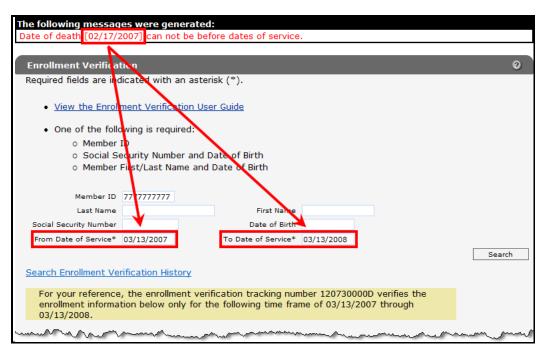

Date of Death Message

The member's date of death is considered the last DOS (or end date). If the date of death (or a date before the member's death) is entered in the To Date of Service field, the member's enrollment information will be displayed.

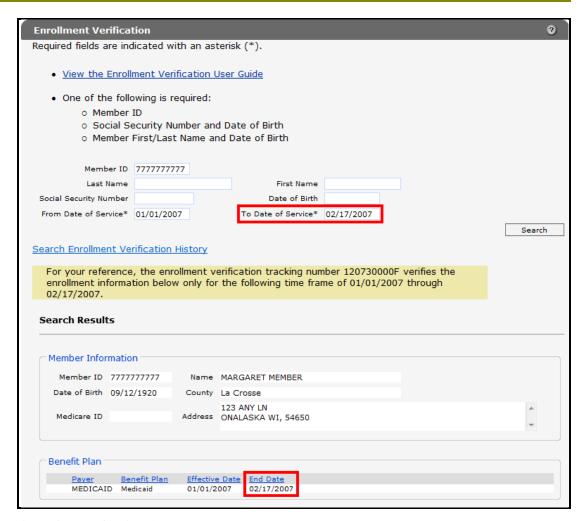

Search Results Section

• If an inactive (outdated) member ID is used to search for a member's enrollment information, the active member ID will be displayed in the "Member Information" section.

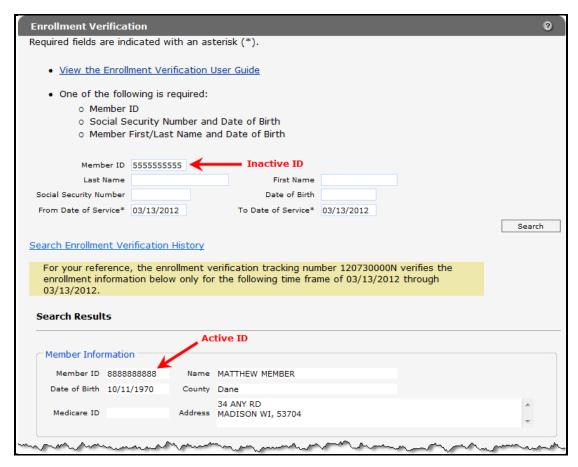

Search Using an Inactive ID

# 2.1 Verify Wisconsin Well Woman Program and Wisconsin Well Woman Medicaid Enrollment

Users can only view enrollment information for the financial payer under which they are logged in or for which they have authorization.

## 2.1.1 Wisconsin Well Woman Program

To verify a member's WWWP enrollment, a user must be logged in as a WWWP provider or must be authorized to view WWWP enrollment information.

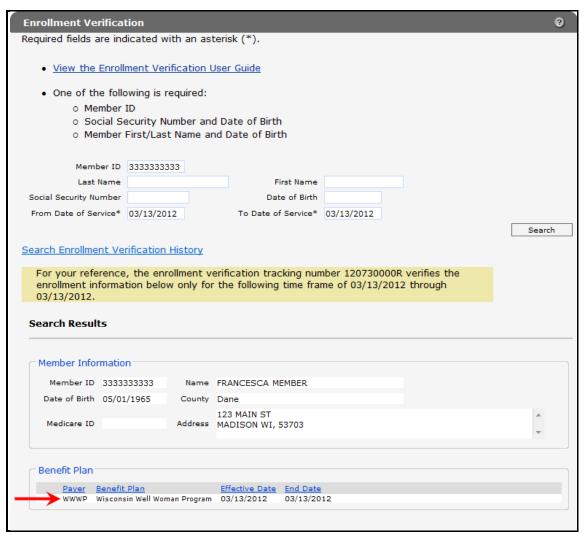

Wisconsin Well Woman Program Benefit Plan

#### 2.1.2 Wisconsin Well Woman Medicaid

Since Medicaid is the financial payer for Wisconsin Well Woman Medicaid (WWWMA), in order to verify a member's WWWMA enrollment, a user must be logged in as a Medicaid provider or must be authorized to view Medicaid or BadgerCare Plus enrollment information.

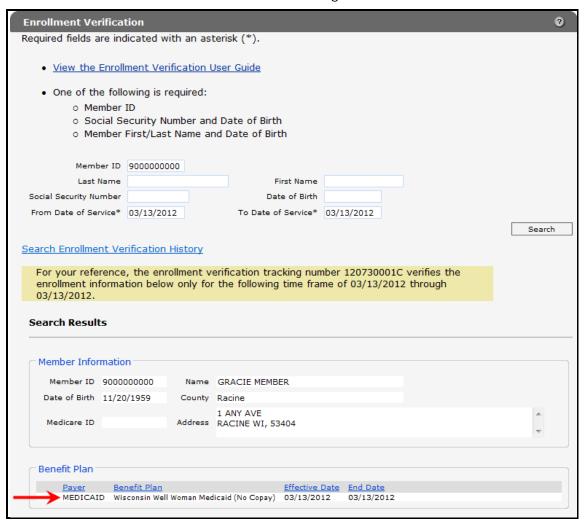

Wisconsin Well Woman Medicaid Benefit Plan

#### 2.2 Enrollment Verification Search Results Panels

The Benefit Plan panel will always display when a user searches for a valid member enrolled in a ForwardHealth program for valid DOS. In addition to the Benefit Plan panel, several other panels may also be displayed. For example, a member may be enrolled in Medicaid for the DOS entered and may also be enrolled in an MCO or may have other insurance. In determining a member's enrollment, users must consider all the information displayed.

#### 2.2.1 Benefit Plan Panel

The Benefit Plan panel shows the financial payer under which the benefit plan is covered, the specific benefit plan in which the member is enrolled, the effective date, and the end date of enrollment (for the DOS entered).

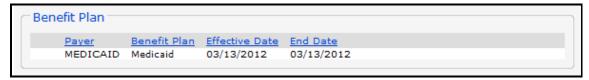

Benefit Plan Panel

If the member is not enrolled in a benefit plan for the DOS entered, a "No rows found" message will be displayed.

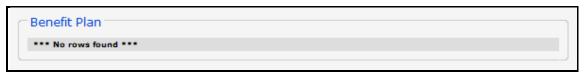

#### No Rows Found Message

If the member is not required to pay copayments, "No Copay" will be displayed next to the benefit plan. If "No Copay" is *not* displayed, the member *must* pay a copayment for services that require a copayment.

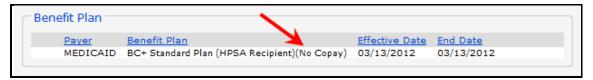

No Copay

#### 2.2.2 Coinsurance Panel

The Coinsurance panel will only display for members enrolled in the Wisconsin Chronic Disease Program (WCDP). The Coinsurance panel displays the annual maximum amount of cost share the member must pay as determined by WCDP; the cutback percent, which represents the percentage of the allowed amount on the claim to be cut back; and the effective and end dates for the coinsurance.

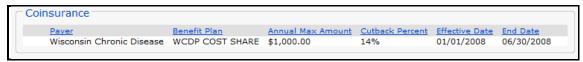

Coinsurance Panel

#### 2.2.3 Deductible Panel

The Deductible panel will display for applicable members enrolled in the BadgerCare Plus Basic Plan, WCDP, and SeniorCare. The Deductible panel displays a member's deductible amount (the amount that must be met before claims can be paid) as determined by the member's benefit plan and the period during which the deductible is in effect.

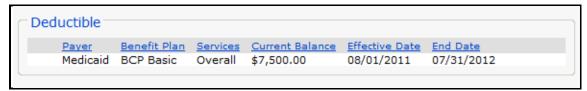

Deductible Panel

#### 2.2.4 Lockin Panel

The Lockin panel displays lock-in information for the period covered by the From DOS and the To DOS entered on the Enrollment Verification page. The Lockin panel displays the category of service for which the lock-in is in effect, the effective date and end date of the lock-in, the provider's name and telephone number, and referral information, if applicable.

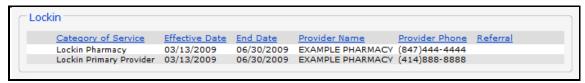

Lockin Panel

## 2.2.5 Managed Care Enrollment Panel

The Managed Care Enrollment panel will display for applicable members enrolled in a managed care plan, such as a BadgerCare Plus HMO, SSI HMO, or FamilyCare Care Management Organization plan, during the period covered by the DOS entered on the Enrollment Verification page.

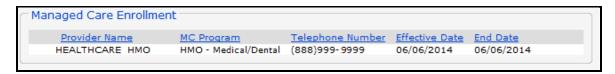

Managed Care Enrollment Panel

HMOs are required to provide at least the same benefits as those provided by BadgerCare Plus under fee-for-service arrangements. However, HMOs do not need to provide dental or chiropractic services, but may do so at their discretion. If either service is provided by the HMO, the designation Dental or Chiro will be displayed following the program designation under the MC Program column.

#### 2.2.6 Medicare Panel

If the member has Medicare coverage, the Medicare panel will display the type of coverage and the start and end dates of the coverage.

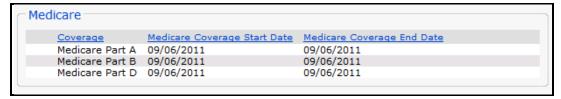

Medicare Panel

## 2.2.7 Non-Emergency Transportation Services Enrollment Panel

The Non-Emergency Transportation Services Enrollment panel will display when a member is eligible for non-emergency medical transportation through the Non-emergency Medical Transportation Management System Contractor. This panel displays the name of the contractor as well as the effective start and end dates.

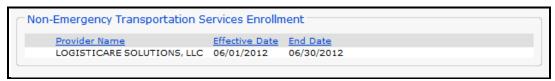

Non-Emergency Transportation Services Enrollment Panel

## 2.2.8 Nursing Home Level of Care Panel

The Nursing Home Level of Care panel will display the nursing home level of care (LOC) and the effective and end dates of the LOC for applicable members. The facility may be a nursing home, intermediate care facility, or mental retardation institution.

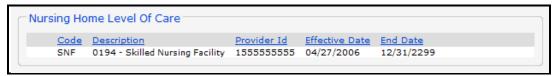

Nursing Home Level of Care Panel

#### 2.2.9 Other Commercial Health Insurance Panel

The Other Commercial Health Insurance panel displays any other commercial health insurance coverage applicable members have for the DOS entered.

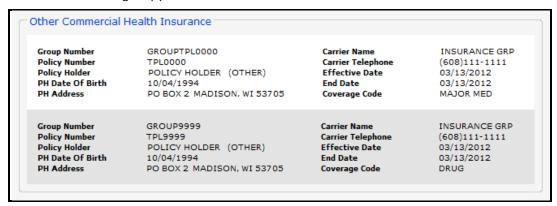

Other Commercial Health Insurance Panel

Some or all of the following information may be displayed:

- Policy group number.
- Policy number.
- Policyholder name (and relation to member).
- Policyholder DOB.
- Policyholder address.
- Carrier name.
- Carrier telephone number.
- Policy effective date and end date (unless those dates fall outside of the entered dates, in which case the entered DOS will be displayed).
- Coverage codes.

If members do *not* have current enrollment in at least one full or limited benefit plan but do have other insurance, the Other Commercial Health Insurance panel will *not* be displayed under the "Search Results" section.

## 2.2.10 Patient Liability Panel

For applicable members, the Patient Liability panel will display the benefit plan group, either a single plan or group of benefit plans, in which the member is enrolled; the monthly amount the member must pay toward the cost of institutional care; and the effective and end dates for the liability amount.

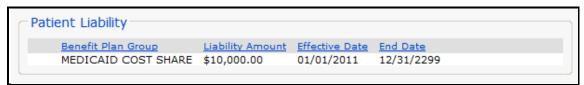

Patient Liability Panel

# 2.2.11 Spenddown Panel

For applicable members, the Spenddown panel will display the available balance in the member's case spenddown account. The spenddown may be Medicaid, SeniorCare, or WCDP.

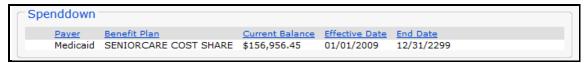

Spenddown Panel

# 3 Search Enrollment Verification History

Users may search for their previous enrollment verification inquiries using the Search Enrollment Verification History link on the Enrollment Verification page.

*Note:* Users must be logged in under the same Portal account used for the original enrollment verification inquiry. Only requests originally made by the requesting service location will be returned. For example, if Clinic 1 made the original request and the user is logged in as Clinic 2, the request being searched for, although for the same provider, will not be returned because the request was made under a different location.

1. On the Enrollment Verification page, click Search Enrollment Verification History.

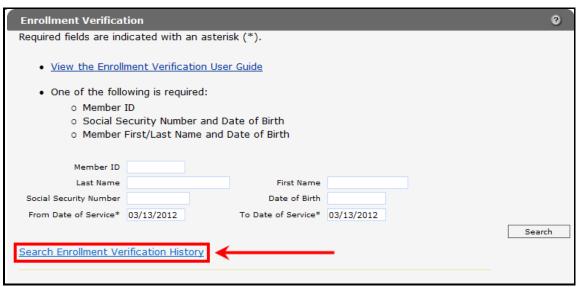

Search Enrollment Verification History Link

The Enrollment Verification History page will be displayed.

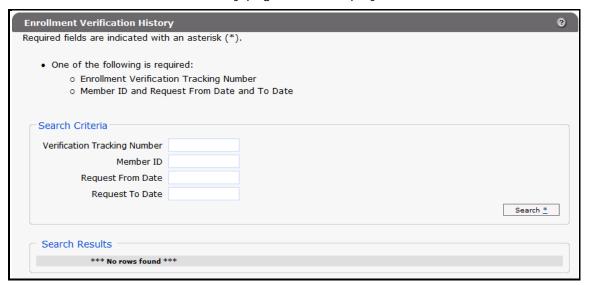

Enrollment Verification History Page

#### 2. Enter either of the following:

- The verification tracking number assigned when the original request for enrollment verification was made.
- The member's ID and the date when the original request for enrollment verification was made.

*Note:* Do *not* enter the DOS indicated on the original request (if different from the date of the request) in the Request From Date and Request To Date fields.

#### 3. Click Search.

If only one result is found, the information from the original verification will be displayed at the bottom of the page.

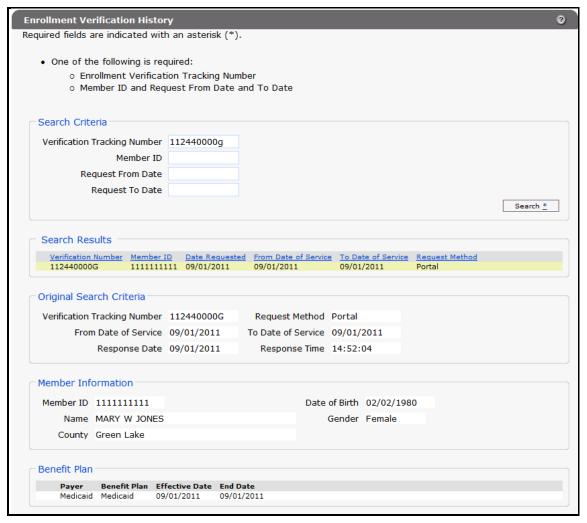

Enrollment Verification History Page

If several results are found, the Search Results panel will be displayed.

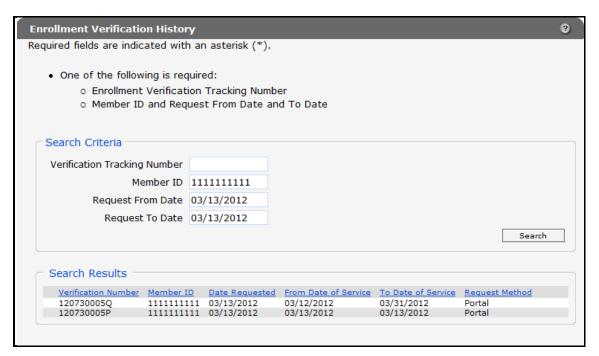

Search Results Panel

4. Click the result to view.

The information from the original enrollment verification request will be displayed.

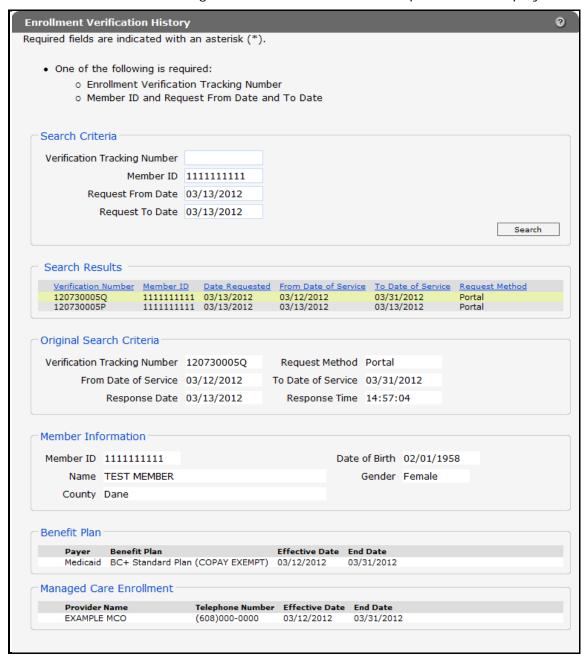

#### Enrollment Verification History Page

When viewing the original request, the following information will *not* be displayed on the Enrollment Verification page:

- Medicare IDs.
- Subscriber address.
- Patient liability amounts.
- Referral indicator on lock-in requests.
- Third-party liability (TPL) policyholder name.

- Date of birth.
- Address.
- TPL group number.

### 4 Additional Information

In addition to verifying member enrollment using the Enrollment function available on the secure area of the ForwardHealth Portal, users may also verify member enrollment by calling WiCall at (800) 947-3544.

Note: Enrollment verification for ADAP members is not available using WiCall.

For more information about enrollment verification, providers should refer to the Enrollment Verification chapter of the Resources section of the *ForwardHealth Online Handbook*. Providers may call Provider Services at (800) 947-9627 with any questions.

#### 4.1 Benefit Plans

Members may be enrolled concurrently in multiple benefit plans. For example, a member enrolled in Medicaid may also be enrolled in Qualified Medicare Beneficiary Only (QMB Only), which is a limited benefit plan. A limited benefit plan does not restrict or limit the number of ForwardHealth programs in which a member may wish to enroll. Both benefit plans for that member will be displayed on the ForwardHealth Portal or spoken through WiCall.

| Full Benefit Plans |                               |
|--------------------|-------------------------------|
| BCSP               | BadgerCare Plus Standard Plan |
| MCD                | Medicaid                      |
| MCDW               | Medicaid Waiver               |
| MAPW               | Medicaid Purchase Plan Waiver |
| MAP                | Medicaid Purchase Plan        |
| WWMA               | Wisconsin Well Woman Medicaid |
| SSIMA              | Medicaid for SSI              |
| FSTMA              | Medicaid for Foster Care      |

| Limited Benefit Plans |                                                                     |  |
|-----------------------|---------------------------------------------------------------------|--|
| AE                    | Alien Emergency Services                                            |  |
| BCSEE                 | BadgerCare Plus Standard Plan Express Enrollment for Pregnant Women |  |
| CRSW                  | CRS Waiver                                                          |  |
| DENTL                 | Dental Ortho/Dentures Only                                          |  |
| FC                    | Family Care Non-Medicaid                                            |  |
| FPW                   | Family Planning Services Only                                       |  |
| QMB                   | Qualified Medicare Beneficiary Only                                 |  |
| TB                    | Tuberculosis-Related Services-Only                                  |  |

| Other Benefit Plans |                                                                   |  |
|---------------------|-------------------------------------------------------------------|--|
| SC1                 | SeniorCare Level 1 — 0 to 200 percent Federal Poverty Level (FPL) |  |
| SC2                 | SeniorCare Level 2 — Over 200 percent FPL                         |  |
| WCDK                | Wisconsin Chronic Disease Program — Renal Disease                 |  |
| WCDH                | Wisconsin Chronic Disease Program — Hemophilia Home Care          |  |
| WCDC                | Wisconsin Chronic Disease Program — Adult Cystic Fibrosis         |  |
| WWWP                | Wisconsin Well Woman Program                                      |  |

| Benefit Plans Without Health Services* |                                                                    |  |
|----------------------------------------|--------------------------------------------------------------------|--|
| SLB                                    | Specified Low-income Medicare Beneficiary                          |  |
| SLB+                                   | Specified Low-income Medicare Beneficiary Plus                     |  |
| QDWI                                   | Qualified Disabled Working Individuals                             |  |
| SSI                                    | State Supplemental Payment — State Supplemental Income             |  |
| SSIE                                   | State Supplemental Payment — State Supplemental Income Exceptional |  |
| CTS                                    | State Supplemental Payment — Caretaker Supplement                  |  |

<sup>\*</sup>The state pays Medicare premiums or issues other cash benefits for these plans. Members do not receive coverage for health care services under these plans.

For more information about limited benefit categories or other programs, refer to the Enrollment Categories chapter of the Member Information section of the <u>ForwardHealth</u> <u>Online Handbook</u>.